# **Q&A**

**1. How to install the LABTOOL-848XP software?** 

**Sol:** 

 **Step1. Install the LABTOOL-848XP software. If you do not have the software, and you can download it from our website(www.aec.com.tw). If you have installed the software, skip this step.** 

**Step2. Turn the LABTOOL-848XP power on.** 

**Step3. Select "Start → Control Console → System → Hardware → Device Manager" and you will see the "AEC LabTool-848XP Turbo Gang Programmer".** 

 **Step4. Run the LABTOOL-848XP software.** 

**Note : Recommended O.S. in your PC** 

- **(1) Windows XP + SP1**
- **(2) Windows XP + SP2**
- **(3) Windows 2000 + SP4**
- **Step1. Install the LABTOOL-848XP software. If you do not have the software, and you can download it from our website(www.aec.com.tw). If you have installed the software, skip this step.**
- **Fig1-1 : Press " Yes"**

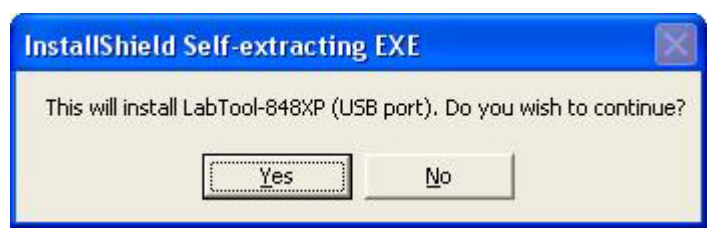

#### **Fig1-2 : Extracting**

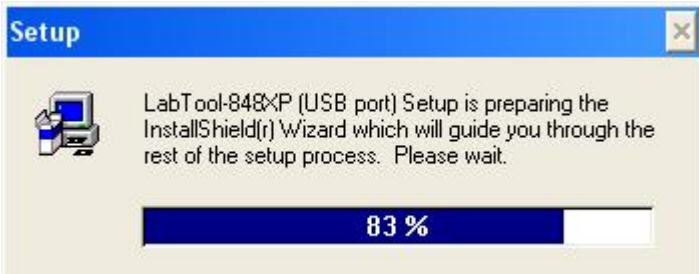

## **Fig1-3 : Press " Next"**

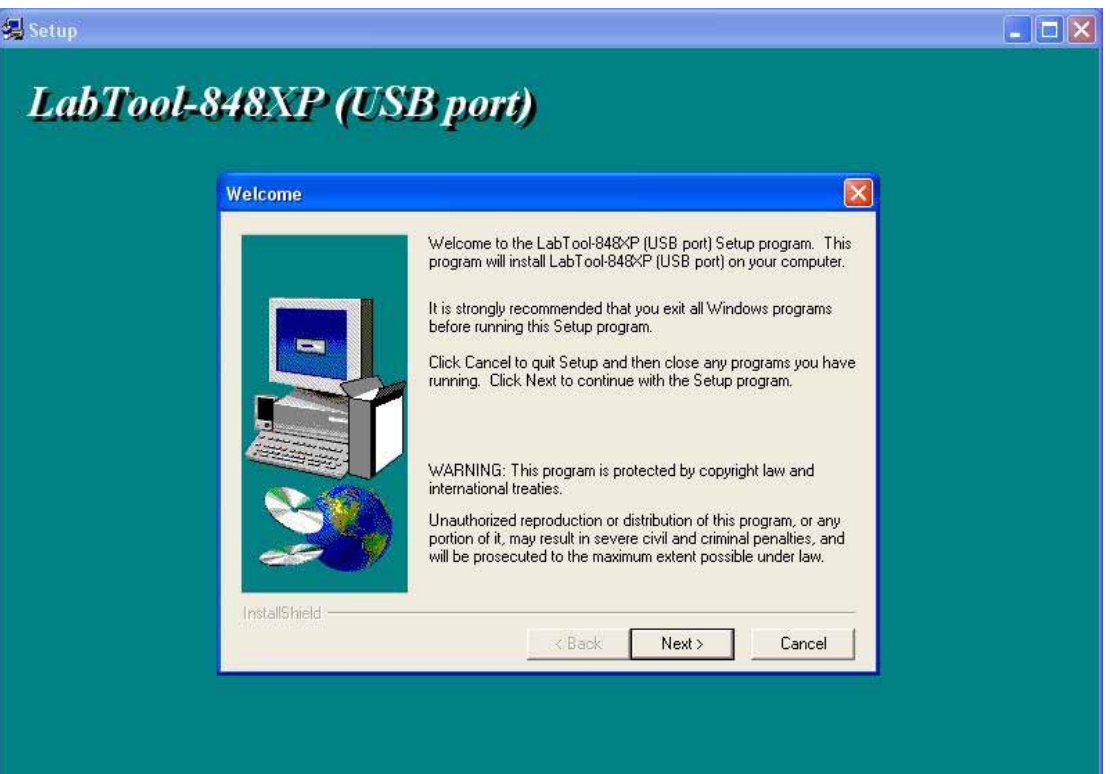

# **Fig1-4 : Press " Next"**

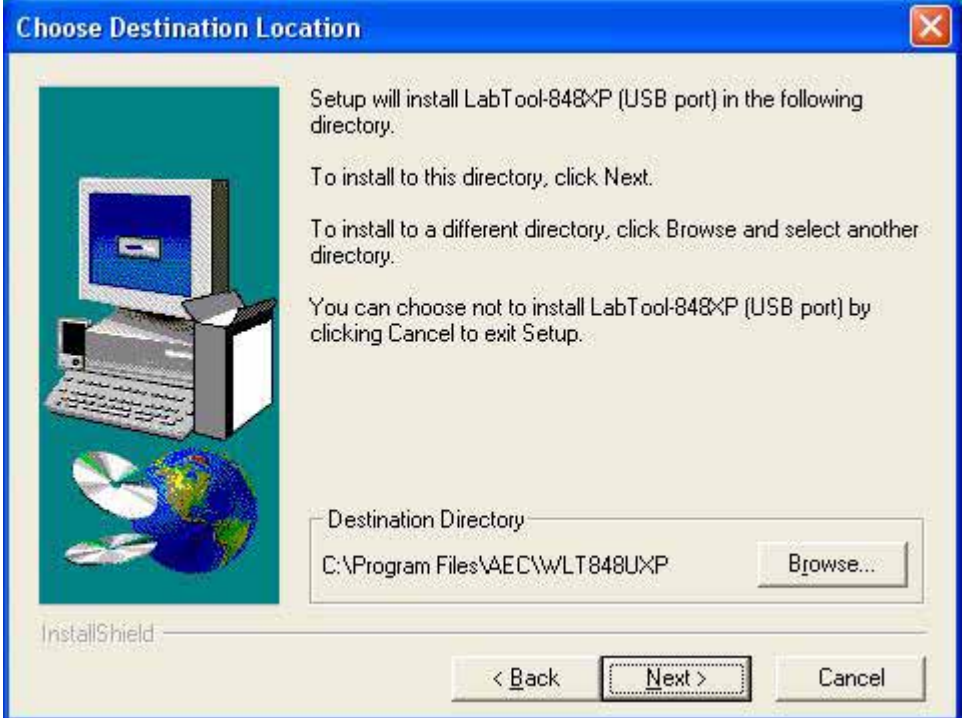

# **Fig1-5 : Press " Next"**

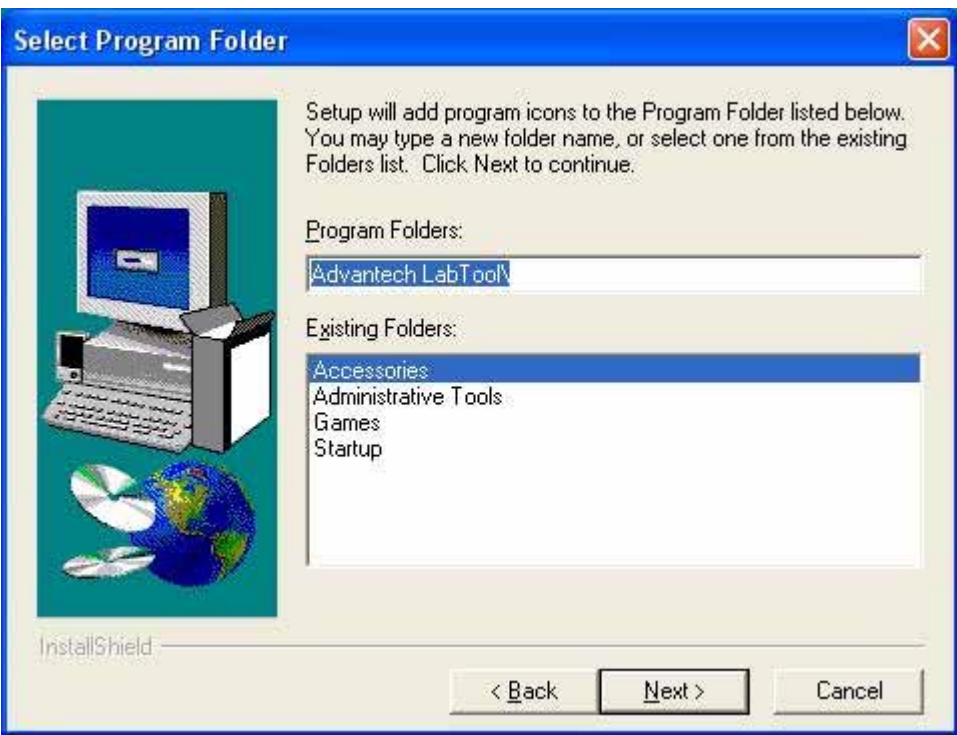

## **Fig1-6 : Press " Next"**

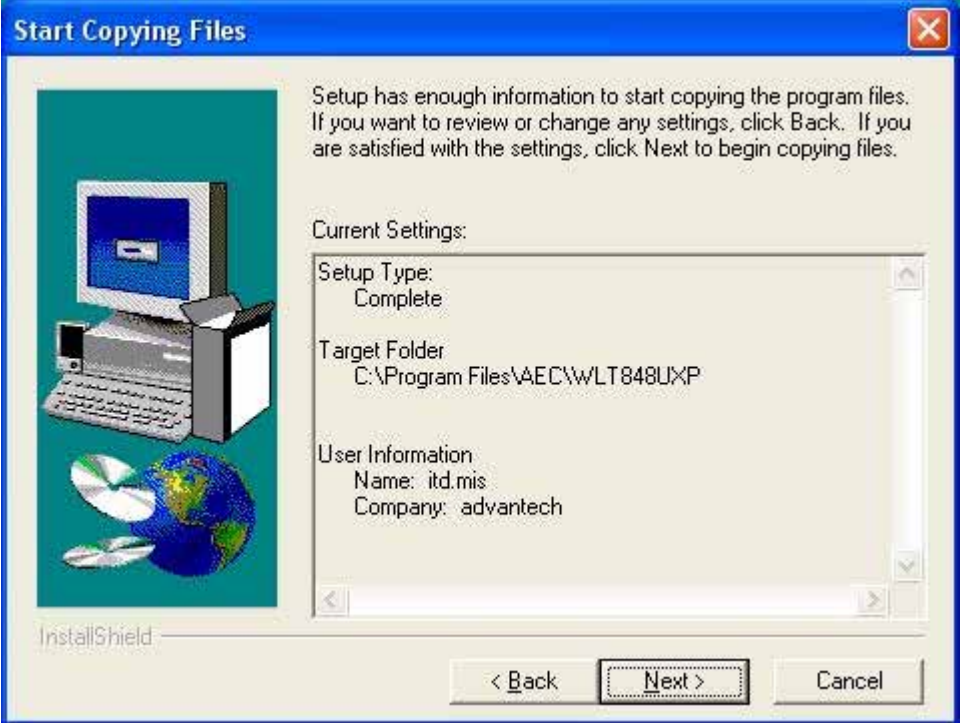

#### **Fig1-7 : Installing**

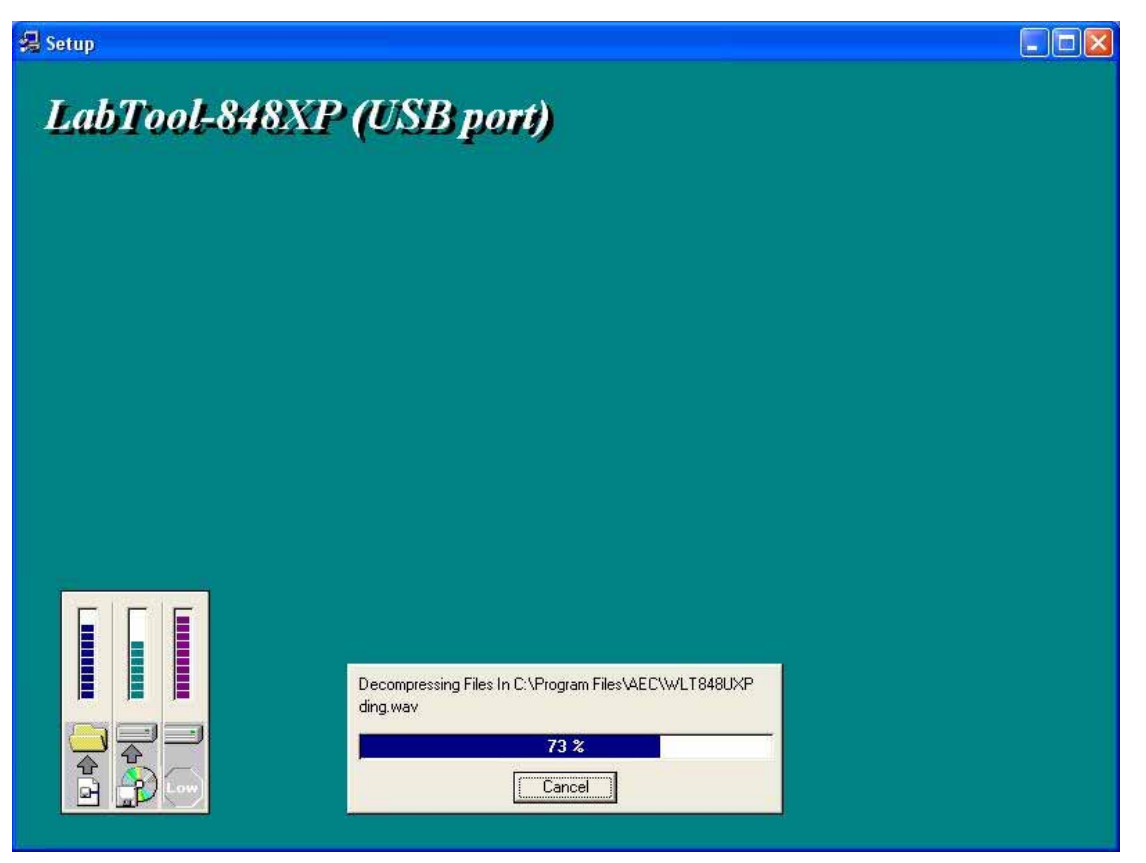

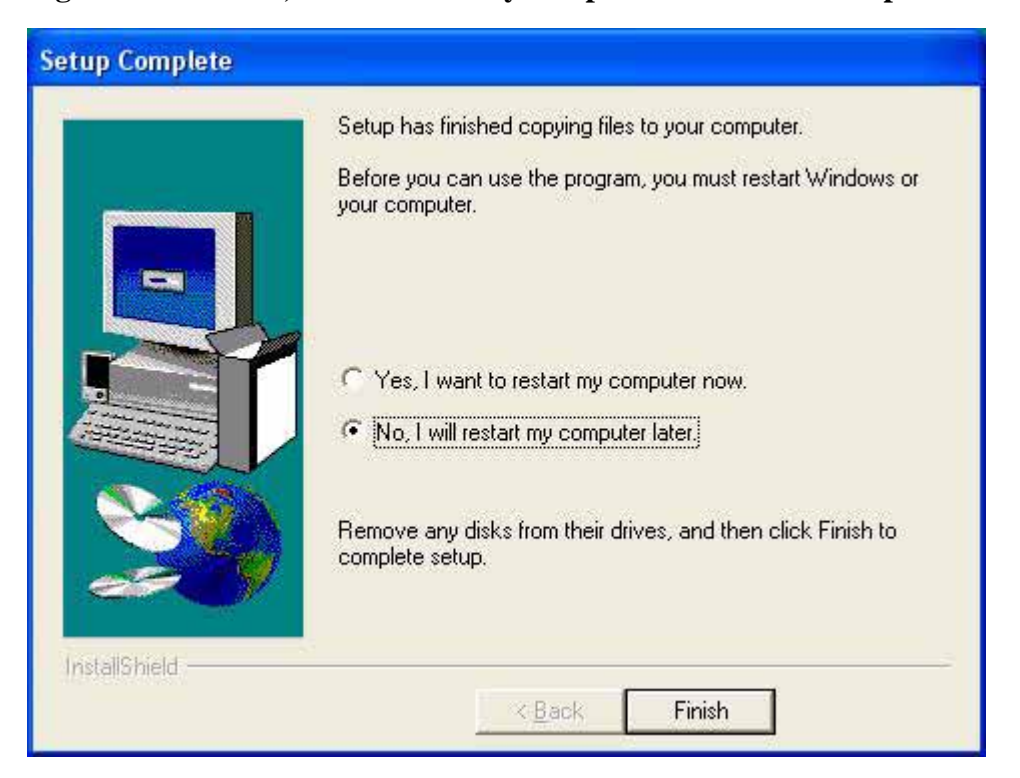

**Fig1-8 : Select "No, I will restart my computer later" and then press "Finish"** 

#### **Fig1-9 : Press " Finish"**

![](_page_4_Picture_21.jpeg)

**Step2. Turn the LABTOOL-848XP power on. You will see the messages Fig2-1: Select "No, not this time" and then press "Next"** 

![](_page_5_Picture_26.jpeg)

**Fig2-2 : Select "Install the software automatically (Recommended)" and then press "Next"** 

![](_page_5_Picture_3.jpeg)

#### **Fig2-3 : Installing**

![](_page_6_Picture_13.jpeg)

**Fig2-4 : Press "Continue Anyway".** If you select the other button, the O.S. will has a wrong "!USB Device" in your PC.

![](_page_6_Picture_14.jpeg)

## Fig2-5 : Press " Finish"

![](_page_7_Picture_5.jpeg)

- **Step3. Select "Start → Control Console → System → Hardware → Device Manager" and you will see the "AEC LabTool-848XP Turbo Gang Programmer".**
- **Fig3-1 : Press "Device Manager"**

![](_page_8_Picture_2.jpeg)

**Fig3-2 : You will see the "AEC LabTool-848XP Turbo Gang Programmer" below** 

**your Universal Bus controllers.** 

![](_page_8_Picture_5.jpeg)

**Step4. Run the LABTOOL-848XP software. Fig4-1: Select "Start" -> "All Programs" -> " Advantech LabTool" -> "LabTool-848XP (USB port)"** 

![](_page_9_Picture_1.jpeg)

**Fig4-2 : After run the LabTool-848XP software, you will see your LabTool-848XP serial number with USB interface.** 

![](_page_9_Picture_51.jpeg)